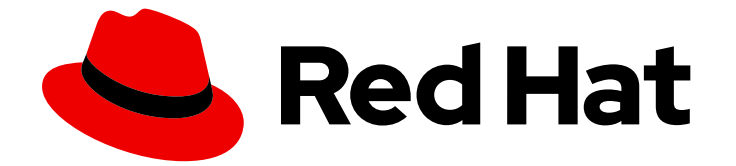

# Red Hat OpenShift Container Storage 4.8

# Configuring OpenShift Container Storage for Metro-DR stretch cluster

Disaster recovery tasks for cluster and storage administrators

Last Updated: 2022-05-13

Disaster recovery tasks for cluster and storage administrators

## Legal Notice

Copyright © 2022 Red Hat, Inc.

The text of and illustrations in this document are licensed by Red Hat under a Creative Commons Attribution–Share Alike 3.0 Unported license ("CC-BY-SA"). An explanation of CC-BY-SA is available at

http://creativecommons.org/licenses/by-sa/3.0/

. In accordance with CC-BY-SA, if you distribute this document or an adaptation of it, you must provide the URL for the original version.

Red Hat, as the licensor of this document, waives the right to enforce, and agrees not to assert, Section 4d of CC-BY-SA to the fullest extent permitted by applicable law.

Red Hat, Red Hat Enterprise Linux, the Shadowman logo, the Red Hat logo, JBoss, OpenShift, Fedora, the Infinity logo, and RHCE are trademarks of Red Hat, Inc., registered in the United States and other countries.

Linux ® is the registered trademark of Linus Torvalds in the United States and other countries.

Java ® is a registered trademark of Oracle and/or its affiliates.

XFS ® is a trademark of Silicon Graphics International Corp. or its subsidiaries in the United States and/or other countries.

MySQL<sup>®</sup> is a registered trademark of MySQL AB in the United States, the European Union and other countries.

Node.js ® is an official trademark of Joyent. Red Hat is not formally related to or endorsed by the official Joyent Node.js open source or commercial project.

The OpenStack ® Word Mark and OpenStack logo are either registered trademarks/service marks or trademarks/service marks of the OpenStack Foundation, in the United States and other countries and are used with the OpenStack Foundation's permission. We are not affiliated with, endorsed or sponsored by the OpenStack Foundation, or the OpenStack community.

All other trademarks are the property of their respective owners.

### Abstract

The intent of this solution guide is to detail the steps and commands necessary to deploy OpenShift Container Storage along with Kubernetes zone topology labels to achieve a highly available storage infrastructure. This is a technology preview feature and is available only for deployment using local storage devices. Technology Preview features are not supported with Red Hat production service level agreements (SLAs) and might not be functionally complete. Red Hat does not recommend using them in production. These features provide early access to upcoming product features, enabling customers to test functionality and provide feedback during the development process.

# **Table of Contents**

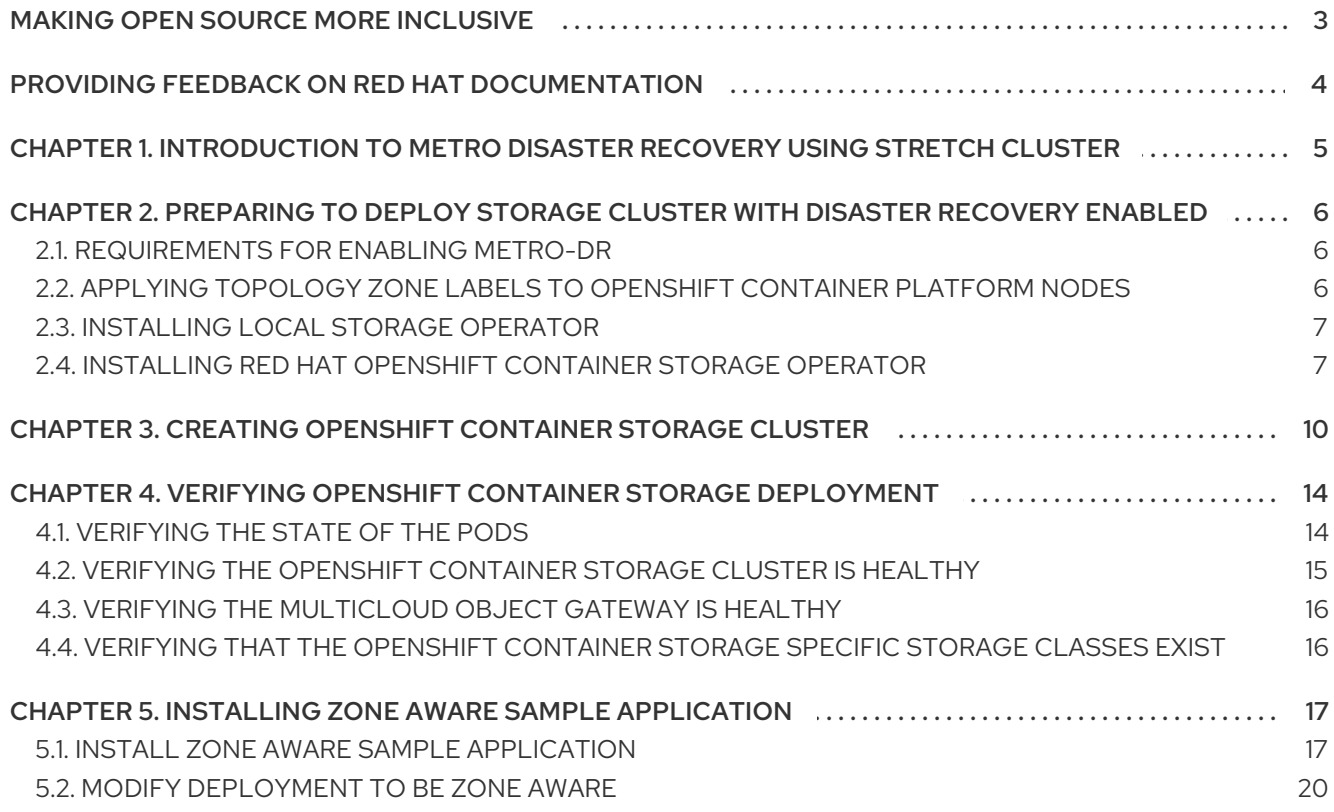

# MAKING OPEN SOURCE MORE INCLUSIVE

<span id="page-6-0"></span>Red Hat is committed to replacing problematic language in our code, documentation, and web properties. We are beginning with these four terms: master, slave, blacklist, and whitelist. Because of the enormity of this endeavor, these changes will be implemented gradually over several upcoming releases. For more details, see our CTO Chris Wright's [message](https://www.redhat.com/en/blog/making-open-source-more-inclusive-eradicating-problematic-language) .

# <span id="page-7-0"></span>PROVIDING FEEDBACK ON RED HAT DOCUMENTATION

We appreciate your input on our documentation. Do let us know how we can make it better. To give feedback:

- For simple comments on specific passages:
	- 1. Make sure you are viewing the documentation in the *Multi-page HTML* format. In addition, ensure you see the Feedback button in the upper right corner of the document.
	- 2. Use your mouse cursor to highlight the part of text that you want to comment on.
	- 3. Click the Add Feedback pop-up that appears below the highlighted text.
	- 4. Follow the displayed instructions.
- For submitting more complex feedback, create a Bugzilla ticket:
	- 1. Go to the [Bugzilla](https://bugzilla.redhat.com/enter_bug.cgi?product=Red Hat OpenShift Container Storage) website.
	- 2. In the Component section, choose documentation.
	- 3. Fill in the Description field with your suggestion for improvement. Include a link to the relevant part(s) of documentation.
	- 4. Click Submit Bug.

# <span id="page-8-0"></span>CHAPTER 1. INTRODUCTION TO METRO DISASTER RECOVERY USING STRETCH CLUSTER

Red Hat OpenShift Container Storage deployment can be stretched between two different geographical locations to provide the storage infrastructure with disaster recovery capabilities. When faced with a disaster such as one of the two locations is partially or totally not available, OpenShift Container Storage deployed on the OpenShift Container Platform deployment must be able to survive. This solution is available only for metropolitan spanned data centers with specific latency requirements between the servers of the infrastructure.

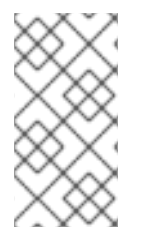

### **NOTE**

Currently, the Metro-DR solution using stretch cluster can be deployed where latencies do not exceed 4 milliseconds round-trip time (RTT) between OpenShift Container Platform nodes in different locations. Contact Red Hat Customer Support if you are planning to deploy with higher latencies.

The following diagram shows the simplest deployment for a Metro-DR stretched cluster.

#### OpenShift nodes and OpenShift Container Storage daemons

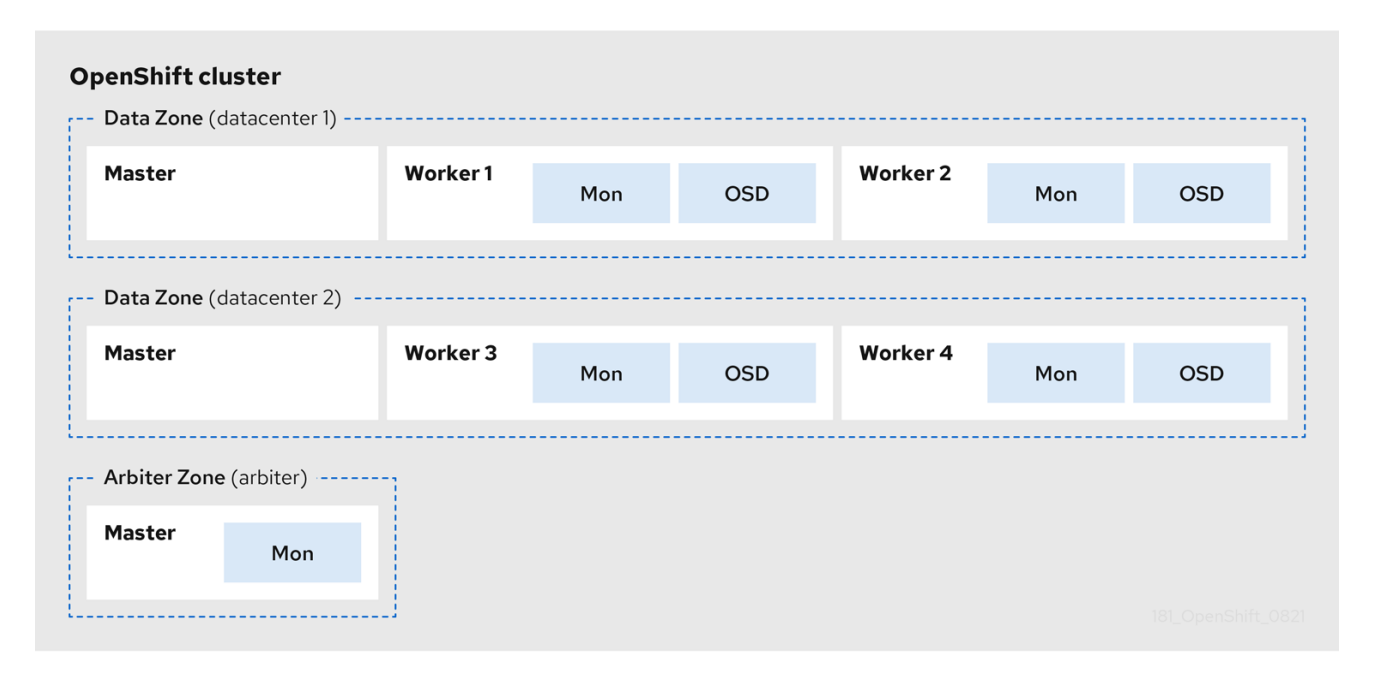

In the diagram the OpenShift Container Storage monitor pod deployed in the Arbiter zone has a built-in tolerance for master nodes. The master nodes are required for a highly available OpenShift Container Platform control plane. Also, it is critical that the OpenShift Container Platform nodes in one zone have network connectivity with the OpenShift Container Platform nodes in the other two zones.

# <span id="page-9-0"></span>CHAPTER 2. PREPARING TO DEPLOY STORAGE CLUSTER WITH DISASTER RECOVERY ENABLED

# <span id="page-9-1"></span>2.1. REQUIREMENTS FOR ENABLING METRO-DR

- Ensure that you have at least three OpenShift Container Platform master nodes in three different zones. One master node in each of the three zones.
- Ensure that you have at least four OpenShift Container Platform worker nodes evenly distributed across the two Data Zones.
- For stretch cluster on Bare Metal, you must use SSD drive as the root drive for OpenShift Container Platform master nodes.
- Ensure that each node is pre-labeled with its zone label. For more [information,](https://access.redhat.com/documentation/en-us/red_hat_openshift_container_storage/4.8/html-single/configuring_openshift_container_storage_for_metro-dr_stretch_cluster/index#applying-topology-zone-labels-to-ocp-nodes_rhocs) see the applying topology zone labels to OpenShift Container Platform node section.
- The Metro-DR solution is designed to be deployed where latencies do not exceed 2 milliseconds between zones (4ms RTT maximum). Contact Red Hat [Customer](https://access.redhat.com/support) Support if you are planning to deploy with higher latencies.

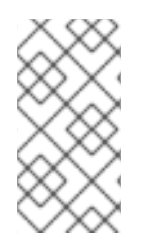

#### **NOTE**

You cannot enable both flexible scaling and arbiter as they have conflicting scaling logic. With flexing scaling, you can add one node at a time to the OpenShift Container Storage cluster. Whereas, in an arbiter cluster, you need to add at least one node in each of the 2 data zones.

# <span id="page-9-2"></span>2.2. APPLYING TOPOLOGY ZONE LABELS TO OPENSHIFT CONTAINER PLATFORM NODES

During a site outage, the zone that has the arbiter function makes use of the arbiter label. These labels are arbitrary and must be unique for the three locations.

For example, you can label the nodes as follows

topology.kubernetes.io/zone=arbiter for Master0

topology.kubernetes.io/zone=datacenter1 for Master1, Worker1, Worker2

topology.kubernetes.io/zone=datacenter2 for Master2, Worker3, Worker4

To apply the labels to the node using oc CLI do the following:

\$ oc label node <NODENAME> topology.kubernetes.io/zone=<LABEL>

To validate the labels run the following commands using the example labels for the 3 zones:

\$ oc get nodes -l topology.kubernetes.io/zone=<LABEL> -o name

Alternatively, you can run a single command to see all nodes with it's zone.

#### \$ oc get nodes -L topology.kubernetes.io/zone

The Metro DR stretch cluster topology zone labels are now applied to the appropriate OpenShift Container Platform nodes to define the three locations.

#### Next step

Installing the storage operators from OpenShift Container Platform OperatorHub.

## <span id="page-10-0"></span>2.3. INSTALLING LOCAL STORAGE OPERATOR

You can install the Local Storage Operator using the Red Hat OpenShift Container Platform Operator Hub.

#### Prerequisite

Access to an OpenShift Container Platform cluster using an account with cluster-admin and Operator installation permissions.

#### Procedure

- 1. Log in to the OpenShift Web Console.
- 2. Click Operators **→** OperatorHub.
- 3. Type **local storage** in the Filter by keyword… box to search for **Local Storage** operator from the list of operators and click on it.
- 4. Click Install.
- 5. Set the following options on the Install Operator page:
	- a. Channel as stable-4.8.
	- b. Installation Mode as A specific namespace on the cluster.
	- c. Installed Namespace as Operator recommended namespace openshift-local-storage.
	- d. Approval Strategy as Automatic.
- 6. Click Install.

#### Verification step

Verify that the Local Storage Operator shows the Status as **Succeeded**.

# <span id="page-10-1"></span>2.4. INSTALLING RED HAT OPENSHIFT CONTAINER STORAGE **OPERATOR**

You can install Red Hat OpenShift Container Storage Operator using the Red Hat OpenShift Container Platform Operator Hub.

#### Prerequisites

- Access to an OpenShift Container Platform cluster using an account with cluster-admin and Operator installation permissions.
- You have at least four (4) worker nodes evenly distributed across two (2) data centers in the Red Hat OpenShift Container Platform cluster.
- **•** For additional resource requirements, see Planning your [deployment](https://access.redhat.com/documentation/en-us/red_hat_openshift_container_storage/4.8/html-single/planning_your_deployment/index).

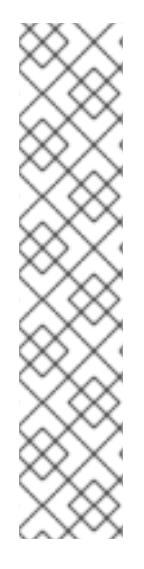

#### **NOTE**

When you need to override the cluster-wide default node selector for OpenShift Container Storage, you can use the following command in command line interface to specify a blank node selector for the **openshift-storage** namespace (create openshift-storage namespace in this case):

\$ oc annotate namespace openshift-storage openshift.io/node-selector=

Taint a node as **infra** to ensure only Red Hat OpenShift Container Storage resources are scheduled on that node. This helps you save on subscription costs. For more [information,](https://access.redhat.com/documentation/en-us/red_hat_openshift_container_storage/4.8/html-single/managing_and_allocating_storage_resources/index#how-to-use-dedicated-worker-nodes-for-openshift-container-storage_rhocs) see How to use dedicated worker nodes for Red Hat OpenShift Container Storage chapter in Managing and Allocating Storage Resources guide.

#### Procedure

- 1. Navigate in the web console to the click Operators **→** OperatorHub.
- 2. Scroll or type a keyword into the Filter by keyword box to search for OpenShift Container Storage Operator.
- 3. Click Install on the OpenShift Container Storage operator page.
- 4. On the Install Operator page, the following required options are selected by default:
	- a. Update Channel as stable-4.8.
	- b. Installation Mode as A specific namespace on the cluster.
	- c. Installed Namespace as Operator recommended namespace openshift-storage. If Namespace **openshift-storage** does not exist, it will be created during the operator installation.
	- d. Select Approval Strategy as Automatic or Manual.
	- e. Click Install.

If you selected Automatic updates, then the Operator Lifecycle Manager (OLM) automatically upgrades the running instance of your Operator without any intervention.

If you selected Manual updates, then the OLM creates an update request. As a cluster administrator, you must then manually approve that update request to have the Operator updated to the new version.

#### Verification steps

Verify that the OpenShift Container Storage Operator shows a green tick indicating successful installation.

#### Next steps

Create an OpenShift Container Storage cluster. For information, see Creating [OpenShift](https://access.redhat.com/documentation/en-us/red_hat_openshift_container_storage/4.8/html-single/configuring_openshift_container_storage_for_metro-dr_stretch_cluster/index#creating-openshift-container-storage-cluster-for-dr_rhocs) Container Storage cluster .

# <span id="page-13-0"></span>CHAPTER 3. CREATING OPENSHIFT CONTAINER STORAGE **CLUSTER**

Use this procedure to create an OpenShift Container Storage cluster after you install the OpenShift Container Storage operator.

#### Prerequisites

Ensure that all the [requirements](https://access.redhat.com/documentation/en-us/red_hat_openshift_container_storage/4.8/html-single/configuring_openshift_container_storage_for_metro-dr_stretch_cluster#preparing_to_deploy_storage_cluster_with_disaster_recovery_enabled) in Preparing to deploy storage cluster with disaster recovery enabled section are met.

#### Procedure

- 1. Log in to the OpenShift Web Console.
- 2. Click Operators **→** Installed Operatorsto view all the installed operators. Ensure that the Project selected is **openshift-storage**.
- 3. Click OpenShift Container Storage→ Create Instance link of Storage Cluster.
- 4. Select mode as Internal-Attached devices. You are prompted to install the Local Storage Operator if it is not already installed. Click Install and follow the procedure as described in Installing Local Storage [Operator](https://access.redhat.com/documentation/en-us/red_hat_openshift_container_storage/4.8/html-single/deploying_openshift_container_storage_using_bare_metal_infrastructure/index#installing-local-storage-operator_rhocs) .

You can create a dedicated storage class to consume storage by filtering a set of storage volumes.

- 5. Discover disks
	- a. Choose Select nodes option to select the labeled nodes with attached storage device(s) from data-center zones.

If the nodes to be selected are tainted and not discovered in the wizard, follow the steps provided in the Red Hat [Knowledgebase](https://access.redhat.com/solutions/5627951) Solution as a workaround to add tolerations for Local Storage Operator resources.

If the nodes selected do not match the OpenShift Container Storage cluster requirement of an aggregated 30 CPUs and 72 GiB of RAM, a minimal cluster will be deployed. For minimum starting node requirements, see Resource [requirements](https://access.redhat.com/documentation/en-us/red_hat_openshift_container_storage/4.8/html-single/planning_your_deployment/index#resource-requirements_rhocs) section in Planning guide.

- b. Click Next.
- 6. Create Storage class
	- a. Enter the Local Volume Set Name.
	- b. Enter the Storage Class Name By default, the volume set name appears for the storage class name. You can also change the name.
	- c. The nodes selected for disk discovery in the previous step are displayed in the Filter Disks By section.

Choose one of the following:

Disks on all nodesto select all the nodes for which you discovered the devices.

- **Disks on selected nodes** to select a subset of the nodes for which you discovered the devices. Spread the worker nodes across three different physical nodes, racks or failure domains for high availability.
- d. Select SSD or NVMeto build a supported configuration. You can select HDDs for unsupported test installations.
- e. Expand the Advanced section and set the following options:

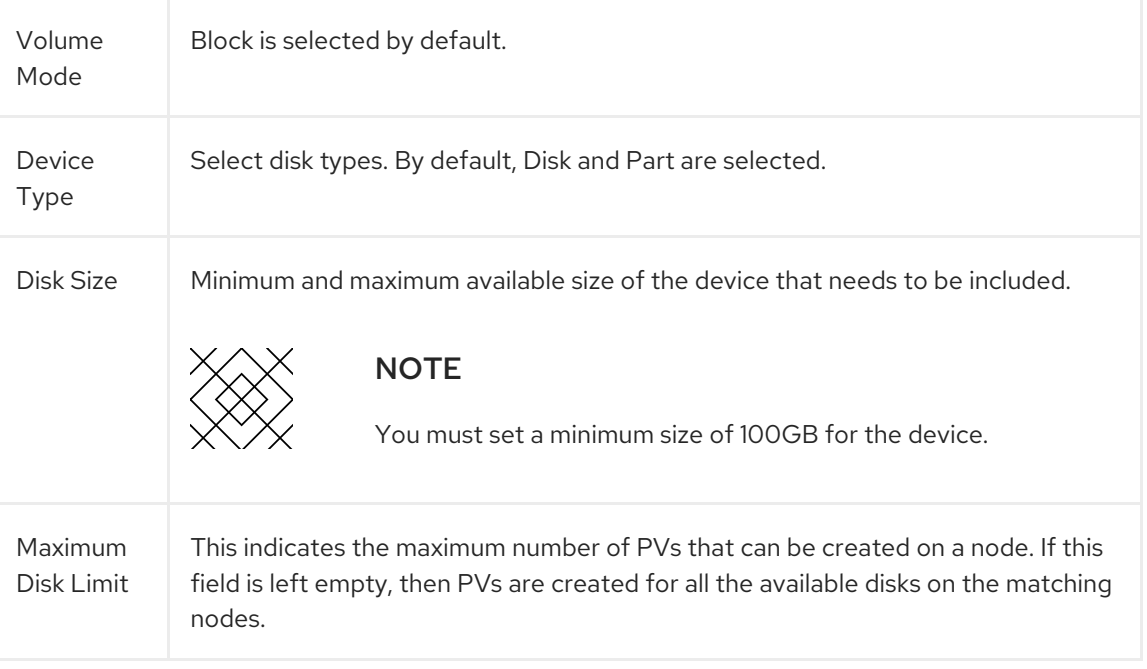

- f. Click Next. A pop-up to confirm creation of the new storage class is displayed.
- g. Click Yes to continue.

#### 7. Set Capacity and nodes

- a. Select Enable arbiter checkbox if you want to use the stretch clusters.
	- Select the arbiter zone from the available drop down list.
- b. Select Storage Class. By default, the new storage class created in the previous step is selected.
- c. Selected Nodes shows the nodes selected in the previous step. This list takes a few minutes to display the disks that were discovered in the previous step.

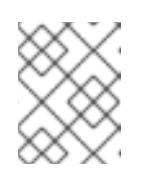

#### **NOTE**

Check the zone label for each of the nodes displayed in the selected nodes section to verify that they are correctly labeled.

- d. Click Next.
- 8. (Optional) Set Security and networkconfiguration
	- a. Select the Enable encryption checkbox to encrypt block and file storage.
	- b. Choose any one or both Encryption level:
- Cluster-wide encryption to encrypt the entire cluster (block and file).
- **Storage class encryption** to create encrypted persistent volume (block only) using encryption enabled storage class.
- c. Select the Connect to an external key management servicecheckbox. This is optional for cluster-wide encryption.
	- i. Key Management Service Provideris set to **Vault** by default.
	- ii. Enter Vault Service Name, host Address of Vault server ('https://<hostname or ip>'), Port number and Token.
	- iii. Expand Advanced Settings to enter additional settings and certificate details based on your Vault configuration:
		- A. Enter the Key Value secret path in Backend Path that is dedicated and unique to OpenShift Container Storage.
		- B. (Optional) Enter TLS Server Nameand Vault Enterprise Namespace.
		- C. Provide CA Certificate, Client Certificate and Client Private Key by uploading the respective PEM encoded certificate file.
		- D. Click Save.
- d. Select Default (SDN) if you are using a single network or Custom (Multus) Network if you plan on using multiple network interfaces.
	- i. Select a Public Network Interface from drop down.
	- ii. Select a Cluster Network Interface from drop down.
- e. Click Next.
- 9. Review the configuration details. To modify any configuration settings, click Back to go back to the previous configuration page.
- 10. Click Create.

#### Verification steps

- 1. Verify that the final Status of the installed storage cluster shows as **Phase: Ready** with a green tick mark.
	- a. Click Operators → Installed Operators → Storage Cluster link to view the storage cluster installation status.
	- b. Alternatively, when you are on the Operator Details tab, you can click on the Storage Cluster tab to view the status.
- 2. Click **ocs-storagecluster** in the Storage Cluster tab.
	- a. In the YAML tab, search for the **arbiter** key in the spec section and check the following:
		- 'enable' is set to **true**,
		- 'arbiterLocation' is set **arbiter**,
- 'replica' is set to **4**  $\bullet$
- 'failureDomain' is set to **zone**.

```
spec:
  arbiter:
   enable: true
  [..]
  nodeTopologies:
   arbiterLocation: arbiter
    [..]
   replica: 4
status:
  conditions:
  [..]
  failureDomain: zone
  [..]
```
3. To verify that all components for OpenShift Container Storage are successfully installed, see Verifying your OpenShift Container Storage [installation](https://access.redhat.com/documentation/en-us/red_hat_openshift_container_storage/4.8/html-single/deploying_openshift_container_storage_using_bare_metal_infrastructure/index#verifying-openshift-container-storage-deployment_rhocs) .

# <span id="page-17-0"></span>CHAPTER 4. VERIFYING OPENSHIFT CONTAINER STORAGE DEPLOYMENT

Use this section to verify that OpenShift Container Storage is deployed correctly.

# <span id="page-17-1"></span>4.1. VERIFYING THE STATE OF THE PODS

To verify that the pods of OpenShift Containers Storage are in running state, follow the below procedure:

#### Procedure

- 1. Log in to OpenShift Web Console.
- 2. Click Workloads **→** Podsfrom the left pane of the OpenShift Web Console.
- 3. Select openshift-storage from the Project drop down list. For more information on the expected number of pods for each component and how it varies depending on the number of nodes, see Table 4.1, "Pods [corresponding](#page-18-1) to OpenShift Container storage cluster".
- 4. Click on the **Running** and **Completed** tabs to verify that the pods are running and in a completed state.

#### Table 4.1. Pods corresponding to OpenShift Container storage cluster

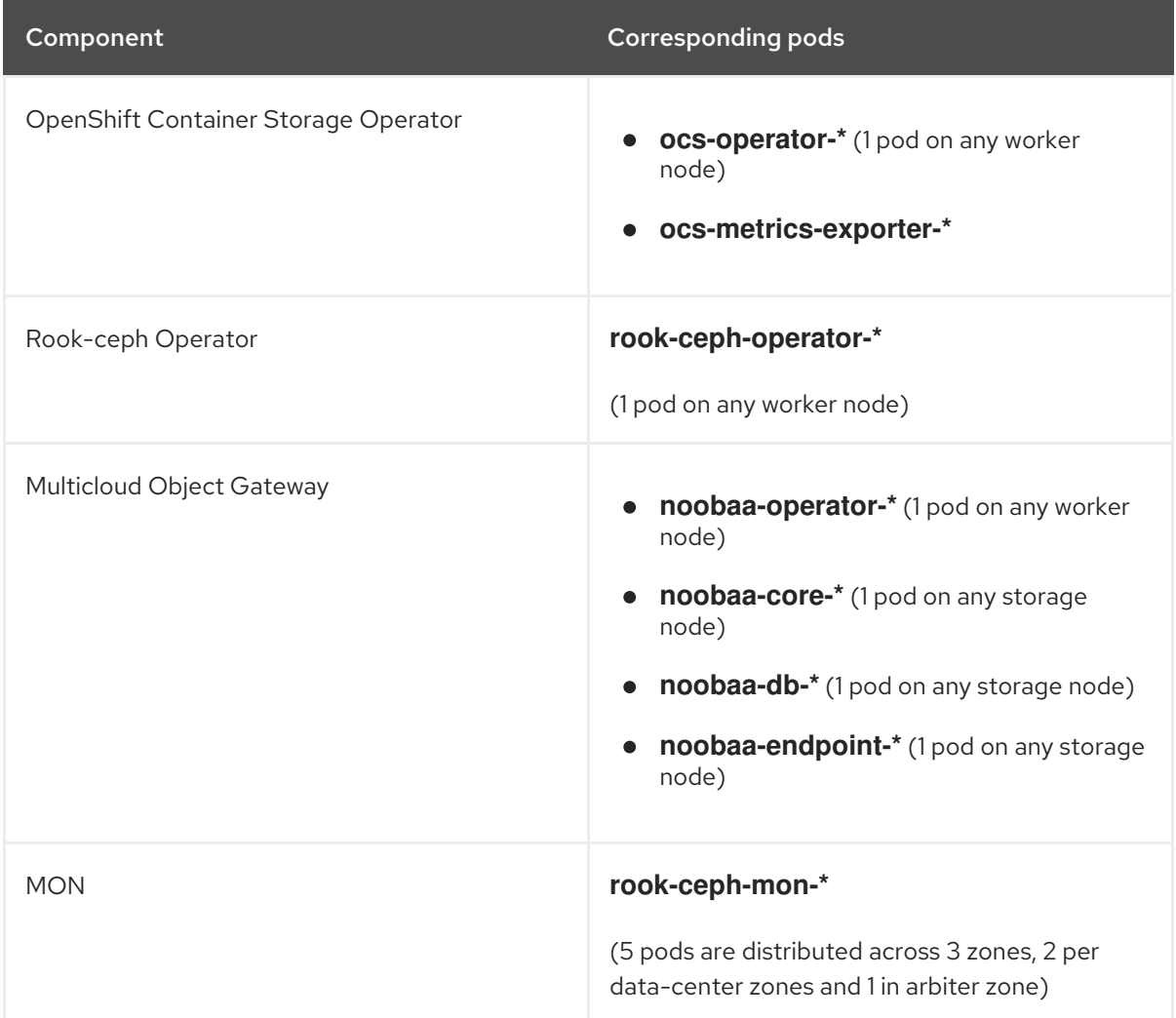

<span id="page-18-1"></span>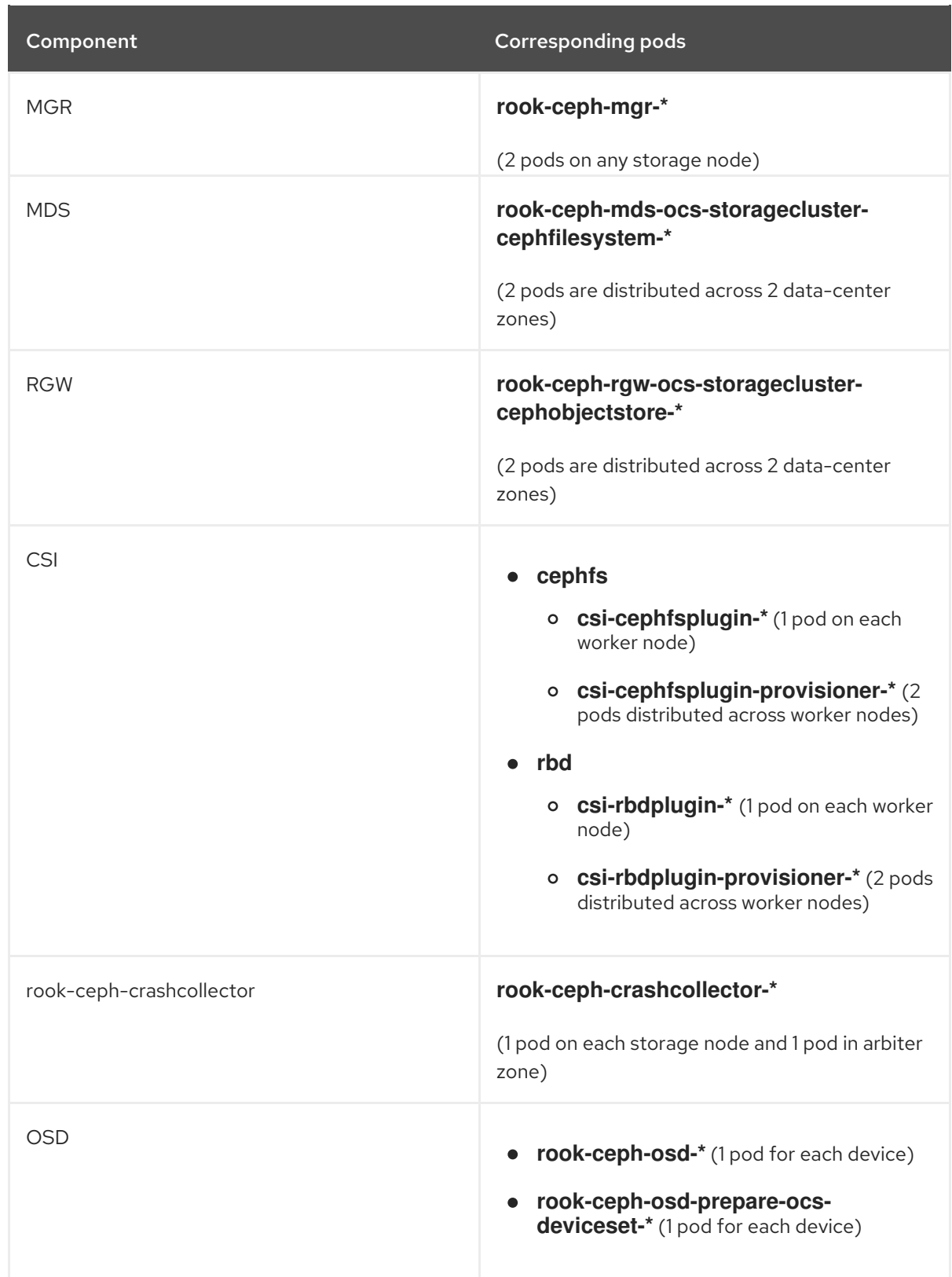

# <span id="page-18-0"></span>4.2. VERIFYING THE OPENSHIFT CONTAINER STORAGE CLUSTER IS **HEALTHY**

To verify that the cluster of OpenShift Container Storage is healthy, follow the steps in the procedure.

#### Procedure

1. Click Storage **→** Overviewand click the Block and File tab.

- 2. In the Status card, verify that *Storage Cluster* and *Data Resiliency* has a green tick mark.
- 3. In the Details card, verify that the cluster information is displayed.

For more information on the health of the OpenShift Container Storage clusters using the Block and File dashboard, see [Monitoring](https://access.redhat.com/documentation/en-us/red_hat_openshift_container_storage/4.8/html-single/monitoring_openshift_container_storage/index) OpenShift Container Storage .

### <span id="page-19-0"></span>4.3. VERIFYING THE MULTICLOUD OBJECT GATEWAY IS HEALTHY

To verify that the OpenShift Container Storage Multicloud Object Gateway is healthy, follow the steps in the procedure.

#### Procedure

- 1. Click Storage **→** Overviewfrom the OpenShift Web Console and click the Object tab.
- 2. In the Status card, verify that both *Object Service* and *Data Resiliency* are in **Ready** state (green tick).
- 3. In the Details card, verify that the Multicloud Object Gateway information is displayed.

For more information on the health of the OpenShift Container Storage cluster using the object service dashboard, see [Monitoring](https://access.redhat.com/documentation/en-us/red_hat_openshift_container_storage/4.8/html-single/monitoring_openshift_container_storage/index) OpenShift Container Storage .

## <span id="page-19-1"></span>4.4. VERIFYING THAT THE OPENSHIFT CONTAINER STORAGE SPECIFIC STORAGE CLASSES EXIST

To verify the storage classes exists in the cluster, follow the steps in the procedure.

#### Procedure

- 1. Click Storage **→** Storage Classesfrom the OpenShift Web Console.
- 2. Verify that the following storage classes are created with the OpenShift Container Storage cluster creation:
	- **ocs-storagecluster-ceph-rbd**
	- **ocs-storagecluster-cephfs**
	- **openshift-storage.noobaa.io**
	- **ocs-storagecluster-ceph-rgw**

# <span id="page-20-0"></span>CHAPTER 5. INSTALLING ZONE AWARE SAMPLE APPLICATION

Use this section to deploy a zone aware sample application for validating an OpenShift Container Storage Metro Disaster recovery setup is configured correctly.

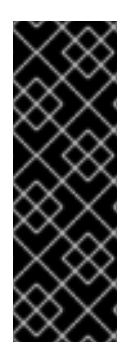

#### IMPORTANT

With latency between the data zones, one can expect to see performance degradation compared to an OpenShift cluster with low latency between nodes and zones (for example, all nodes in the same location). How much will the performance get degraded, will depend on the latency between the zones and on the application behavior using the storage (such as heavy write traffic). Please make sure to test critical applications with Metro DR cluster configuration to ensure sufficient application performance for the required service levels.

### <span id="page-20-1"></span>5.1. INSTALL ZONE AWARE SAMPLE APPLICATION

In this section the **ocs-storagecluster-cephfs** storage class is used to create a Read-Write-Many(RWX) PVC that can be used by multiple pods at the same time. The application we will use is called File Uploader.

Since this application shares the same RWX volume for storing files, we can demonstrate how an application can be spread across topology zones so that in the event of a site outage it is still available. This works for persistent data access as well because OpenShift Container Storage is configured as a Metro DR stretched cluster with zone awareness and high availability.

1. Create a new project:

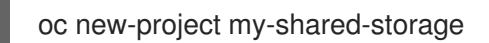

2. Deploy the example PHP application called file-uploader:

oc new-app openshift/php:7.2-ubi8~https://github.com/christianh814/openshift-php-uploaddemo --name=file-uploader

Sample Output:

Found image 4f2dcc0 (9 days old) in image stream "openshift/php" under tag "7.2-ubi8" for "openshift/php:7.2-

ubi8"

Apache 2.4 with PHP 7.2

-----------------------

PHP 7.2 available as container is a base platform for building and running various PHP 7.2 applications and frameworks. PHP is an HTML-embedded scripting language. PHP attempts to make it easy for developers to write dynamically generated web pages. PHP also offers built-in database integration for several commercial and non-commercial database management systems, so writing a database-enabled webpage with PHP is fairly simple. The most common

use of PHP coding is probably as a replacement for CGI scripts.

Tags: builder, php, php72, php-72

\* A source build using source code from https://github.com/christianh814/openshift-phpupload-demo will be cr eated

- \* The resulting image will be pushed to image stream tag "file-uploader:latest"
- \* Use 'oc start-build' to trigger a new build
- --> Creating resources ...

imagestream.image.openshift.io "file-uploader" created buildconfig.build.openshift.io "file-uploader" created deployment.apps "file-uploader" created service "file-uploader" created

--> Success

Build scheduled, use 'oc logs -f buildconfig/file-uploader' to track its progress.

Application is not exposed. You can expose services to the outside world by executing one or more of the commands below:

'oc expose service/file-uploader'

Run 'oc status' to view your app.

3. View the build log and wait for the application to be deployed:

oc logs -f bc/file-uploader -n my-shared-storage

#### Example Output:

Cloning "https://github.com/christianh814/openshift-php-upload-demo" ...

[...]

Generating dockerfile with builder image image-registry.openshift-image-regis try.svc:5000/openshift/php@sha256:d97466f33999951739a76bce922ab17088885db610c 0e05b593844b41d5494ea

```
STEP 1: FROM image-registry.openshift-image-registry.svc:5000/openshift/php@s
ha256:d97466f33999951739a76bce922ab17088885db610c0e05b593844b41d5494ea
STEP 2: LABEL "io.openshift.build.commit.author"="Christian Hernandez <christ
ian.hernandez@yahoo.com>" "io.openshift.build.commit.date"="Sun Oct 1 1
7:15:09 2017 -0700" "io.openshift.build.commit.id"="288eda3dff43b02f7f7
b6b6b6f93396ffdf34cb2" "io.openshift.build.commit.ref"="master" "
io.openshift.build.commit.message"="trying to modularize" "io.openshift
.build.source-location"="https://github.com/christianh814/openshift-php-uploa
d-demo" "io.openshift.build.image"="image-registry.openshift-image-regi
stry.svc:5000/openshift/php@sha256:d97466f33999951739a76bce922ab17088885db610
c0e05b593844b41d5494ea"
STEP 3: ENV OPENSHIFT_BUILD_NAME="file-uploader-1"
OPENSHIFT_BUILD_NAMESP
ACE="my-shared-storage" OPENSHIFT_BUILD_SOURCE="https://github.com/christ
ianh814/openshift-php-upload-demo" OPENSHIFT_BUILD_COMMIT="288eda3dff43b0
2f7f7b6b6b6f93396ffdf34cb2"
STEP 4: USER root
STEP 5: COPY upload/src /tmp/src
STEP 6: RUN chown -R 1001:0 /tmp/src
STEP 7: USER 1001
STEP 8: RUN /usr/libexec/s2i/assemble
---> Installing application source...
```
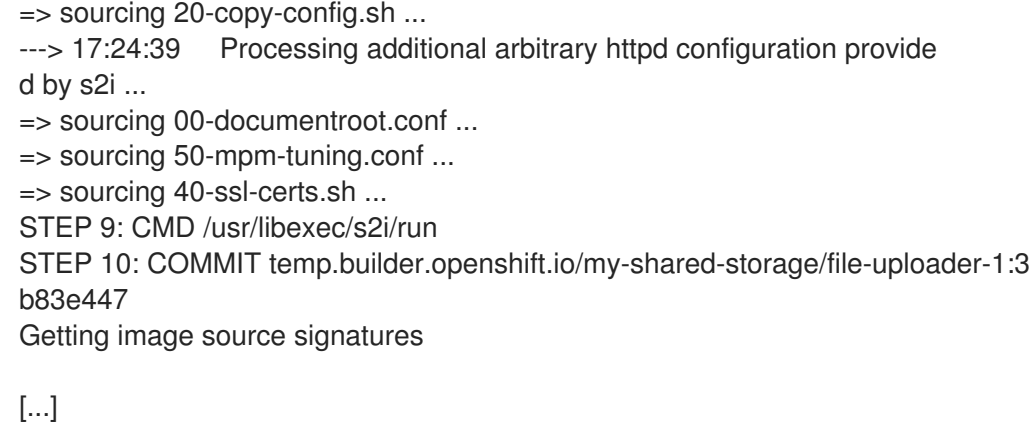

The command prompt returns out of the tail mode once you see Push successful.

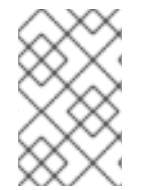

#### **NOTE**

The new-app command deploys the application directly from the git repository and does not use the OpenShift template, hence OpenShift route resource is not created by default. We would need to create the route manually.

Let's make our application zone aware and available by scaling it to 4 replicas and exposing it's services:

oc expose svc/file-uploader -n my-shared-storage oc scale --replicas=4 deploy/file-uploader -n my-shared-storage oc get pods -o wide -n my-shared-storage

You should have 4 file-uploader Pods in a few minutes. Repeat the command above until there are 4 file-uploader Pods in Running STATUS.

You can create a PersistentVolumeClaim and attach it into an application with the oc set volume command. Execute the following

oc set volume deploy/file-uploader --add --name=my-shared-storage \ -t pvc --claim-mode=ReadWriteMany --claim-size=10Gi \ --claim-name=my-shared-storage --claim-class=ocs-storagecluster-cephfs \ --mount-path=/opt/app-root/src/uploaded \ -n my-shared-storage

This command will:

- create a PersistentVolumeClaim
- update the application deployment to include a volume definition
- update the application deployment to attach a volumemount into the specified mount-path
- cause a new deployment of the 4 application Pods

Now, let's look at the result of adding the volume:

oc get pvc -n my-shared-storage

Example Output:

NAME STATUS VOLUME CAPACITY ACCESS MODES STORAGECLASS AGE my-shared-storage Bound pvc-5402cc8a-e874-4d7e-af76-1eb05bd2e7c7 10Gi RWX ocs-storagecluster-cephfs 52s

Notice the ACCESSMODE being set to RWX (ReadWriteMany).

All 4 file-uploaderPods are using the same RWX volume. Without this ACCESSMODE, OpenShift will not attempt to attach multiple Pods to the same Persistent Volume reliably. If you attempt to scale up deployments that are using RWO ( ReadWriteOnce) persistent volume, the Pods will get co-located on the same node.

## <span id="page-23-0"></span>5.2. MODIFY DEPLOYMENT TO BE ZONE AWARE

Currently, the **file-uploader** Deployment is not zone aware and can schedule all the Pods in the same zone. In this case if there is a site outage then the application would be unavailable. For more information, see using pod topology spread [constraints](https://docs.openshift.com/container-platform/4.7/nodes/scheduling/nodes-scheduler-pod-topology-spread-constraints.html)

1. To make our app zone aware, we need to add pod placement rule in application deployment configuration. Run the following command and review the output as shown below. In the next step we will modify the Deployment to use the topology zone labels as shown in Start and End sections under below output.

\$ oc get deployment file-uploader -o yaml -n my-shared-storage | less

Example Output:

```
[...]
spec:
 progressDeadlineSeconds: 600
 replicas: 4
 revisionHistoryLimit: 10
 selector:
  matchLabels:
   deployment: file-uploader
 strategy:
  rollingUpdate:
   maxSurge: 25%
   maxUnavailable: 25%
  type: RollingUpdate
 template:
  metadata:
   annotations:
     openshift.io/generated-by: OpenShiftNewApp
   creationTimestamp: null
   labels:
     deployment: file-uploader
   spec: # <-- Start inserted lines after here
     containers: # <-- End inserted lines before here
     - image: image-registry.openshift-image-registry.svc:5000/my-shared-storage/file-
uploader@sha256:a458ea62f990e431ad7d5f84c89e2fa27bdebdd5e29c5418c70c56eb81f0a26
b
      imagePullPolicy: IfNotPresent
      name: file-uploader
[...]
```
2. Edit the deployment and add the following new lines between the start and end as shown above:

\$ oc edit deployment file-uploader -n my-shared-storage

[...] spec: topologySpreadConstraints: - labelSelector: matchLabels: deployment: file-uploader maxSkew: 1 topologyKey: topology.kubernetes.io/zone whenUnsatisfiable: DoNotSchedule - labelSelector: matchLabels: deployment: file-uploader maxSkew: 1 topologyKey: kubernetes.io/hostname whenUnsatisfiable: ScheduleAnyway nodeSelector: node-role.kubernetes.io/worker: "" containers: [...]

Example output:

deployment.apps/file-uploader edited

3. Scale the deployment to zero Pods and then back to four Pods. This is needed because the deployment changed in terms of Pod placement.

oc scale deployment file-uploader --replicas=0 -n my-shared-storage

Example output:

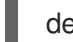

deployment.apps/file-uploader scaled

And then back to 4 Pods.

\$ oc scale deployment file-uploader --replicas=4 -n my-shared-storage

Example output:

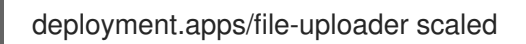

4. Verify that the four Pods are spread across the four nodes in datacenter1 and datacenter2 zones.

\$ oc get pods -o wide -n my-shared-storage | egrep '^file-uploader'| grep -v build | awk '{print \$7}' | sort | uniq -c

Example output:

 perf1-mz8bt-worker-d2hdm perf1-mz8bt-worker-k68rv perf1-mz8bt-worker-ntkp8 perf1-mz8bt-worker-qpwsr

\$ oc get nodes -L topology.kubernetes.io/zone | grep datacenter | grep -v master

Example output:

perf1-mz8bt-worker-d2hdm Ready worker 35d v1.20.0+5fbfd19 datacenter1 perf1-mz8bt-worker-k68rv Ready worker 35d v1.20.0+5fbfd19 datacenter1 perf1-mz8bt-worker-ntkp8 Ready worker 35d v1.20.0+5fbfd19 datacenter2 perf1-mz8bt-worker-qpwsr Ready worker 35d v1.20.0+5fbfd19 datacenter2

- 5. Use the file-uploader web application using your browser to upload new files.
	- a. Find the Route that has been created:

\$ oc get route file-uploader -n my-shared-storage -o jsonpath - template="http://{.spec.host}{'\n'}"

This will return a route similar to this one.

Sample Output:

http://file-uploader-my-shared-storage.apps.cluster-ocs4-abdf.ocs4 abdf.sandbox744.opentlc.com

b. Point your browser to the web application using your route above. Your route will be different.

The web app simply lists all uploaded files and offers the ability to upload new ones as well as download the existing data. Right now there is nothing.

c. Select an arbitrary file from your local machine and upload it to the app.

#### Figure 5.1. A simple PHP-based file upload tool

# **OpenShift File Upload Demonstration**

### Select a file to upload\*:

Choose File ocp\_install\_10.log

Upload

\*The maximum size file allowed is 20480KB (20MB)

#### **List Uploaded Files**

Information about your server here

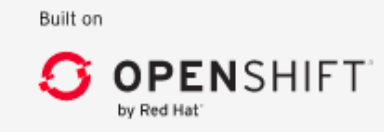

d. Click List uploaded files to see the list of all currently uploaded files.

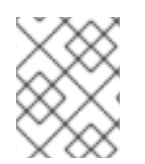

### **NOTE**

The OpenShift Container Platform image registry, ingress routing, and monitoring services are not zone-aware